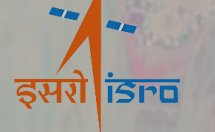

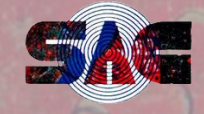

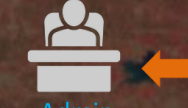

Admin [Manage, Contribute, View]

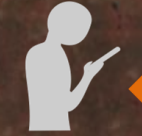

Sangrahi Mobile App

Sangrahi **Project Management System** 

Contributor [Contribute, View]

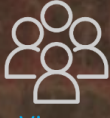

Viewer [View]

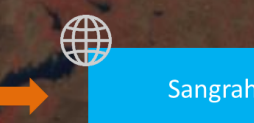

⊕

Sangrahi Viewer

Sangrahi Mobile App **Download URL** https://vedas.sac.gov.in/vstatic/sangrahi apk/sangrahi.apk

Sangrahi Project Management https://vedas.sac.gov.in/sangrahi\_project\_management/

**Sangrahi Viewer** https://vedas.sac.gov.in/vstatic/sangrahi viewer/index.html

### Contact us: vedas@sac.isro.gov.in

# **VEDAS Sangrahi** sungr? 6

### **Universal Field Data Collection Platform**

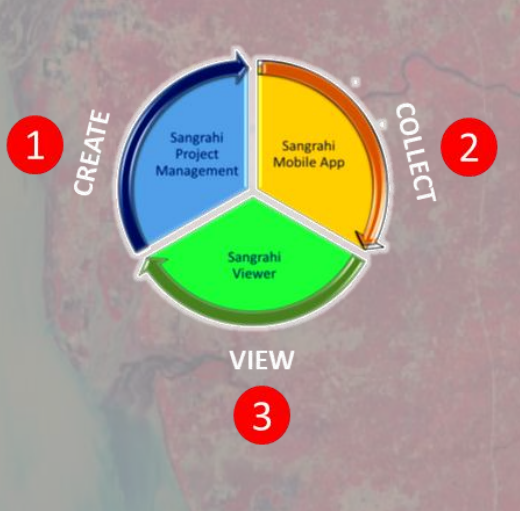

### **Space Application Centre, Ahmedabad.**

**SUDBEY A VEDAS Sangrahi** 

*Select, Collect, and Submit* **v1.0**

## **Universal Field Data Collection Platform of ISRO**

**Sangrahi platform has three synergistic applications for data collection(online & offline), project management, and data visualization.**

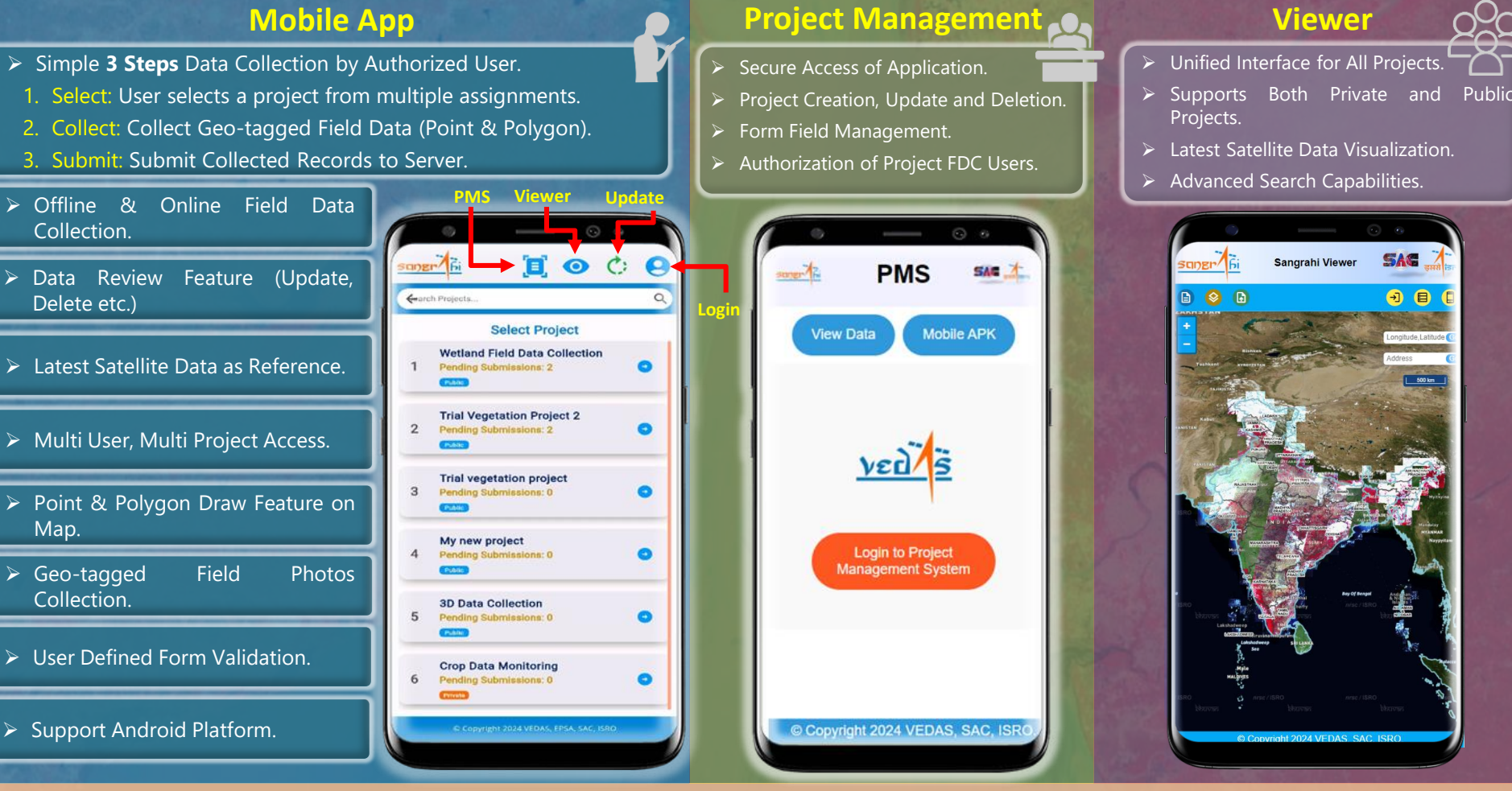

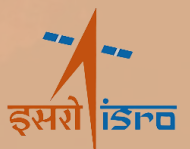

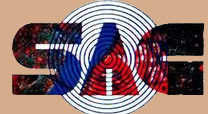

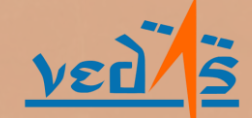

# **VEDAS Sangrahi** *Select, Collect, and Submit* **v1.0**

## **Universal Field Data Collection Platform of ISRO**

# **Sangrahi Mobile Application**

Authorized users may log in for app, while new user can create an account and gain authorization from the project administrator.

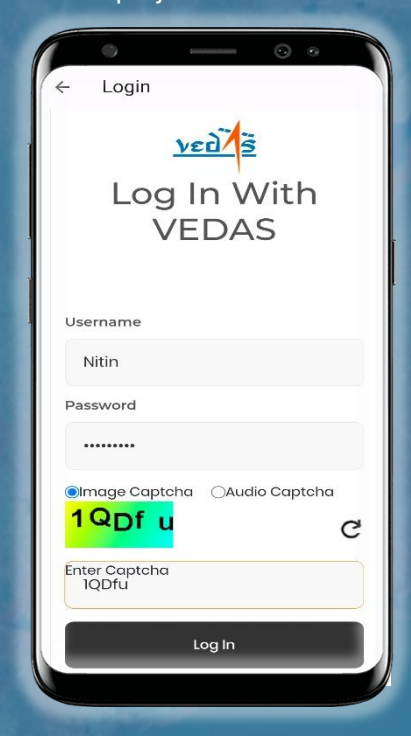

User may select the project from the list of assigned project. Additionally user may see pending records and project access type (private or public)

**Select Project** 

**Wetland Field Data Collection** 

**Trial Vegetation Project 2** 

**Trial vegetation project** 

Pending Submissions: 0

Pending Submissions: 0

**3D Data Collection** 

Pending Submissions: 0

**Crop Data Monitoring** 

Pending Submissions: 0

My new project

**Pending Submissions: 2** 

Pending Submissions: 2

 $\blacksquare$   $\odot$   $\circ$ 

 $\alpha$ 

 $\bullet$ 

 $\bullet$ 

 $\bullet$ 

 $\bullet$ 

 $\bullet$ 

 $\bullet$ 

 $n$ gr $\Lambda$ 

éearch Projects.

 $\overline{2}$ 

 $\mathcal{R}$ 

5

### **Login Select Collect Submit**

User can collect new record (point, polygon etc.) or user can submit/review already collected field records.

The user fills out the form and may directly submit or save locally for review or later submission.

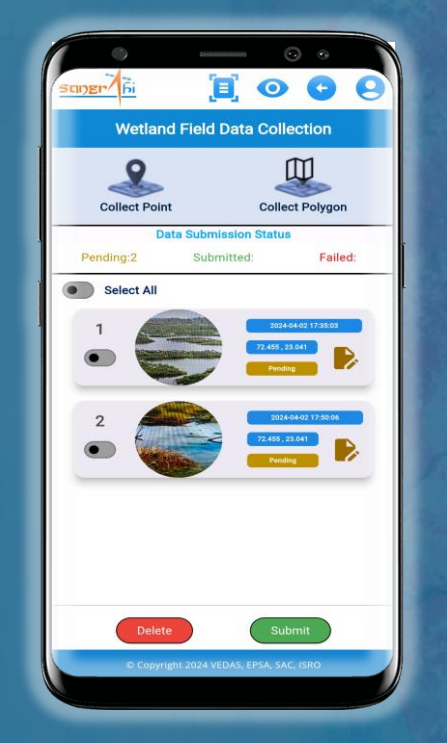

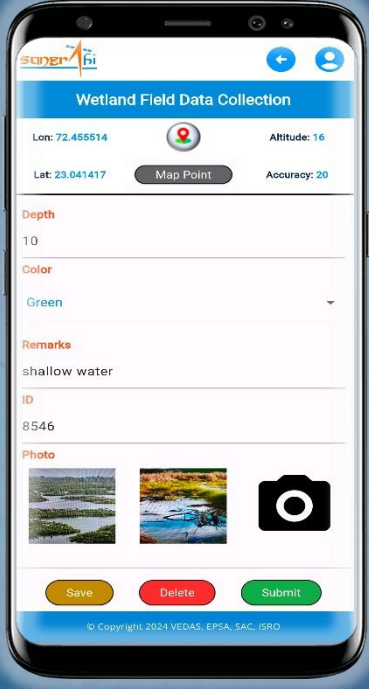

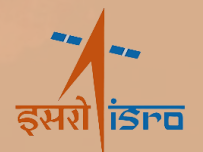

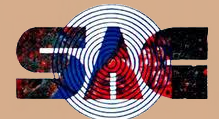

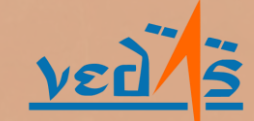

**VEDAS Sangrahi** sungr? Fi *Select, Collect, and Submit* **v1.0**

**Universal Field Data Collection Platform of ISRO**

**Sangrahi Mobile Application Workflow**

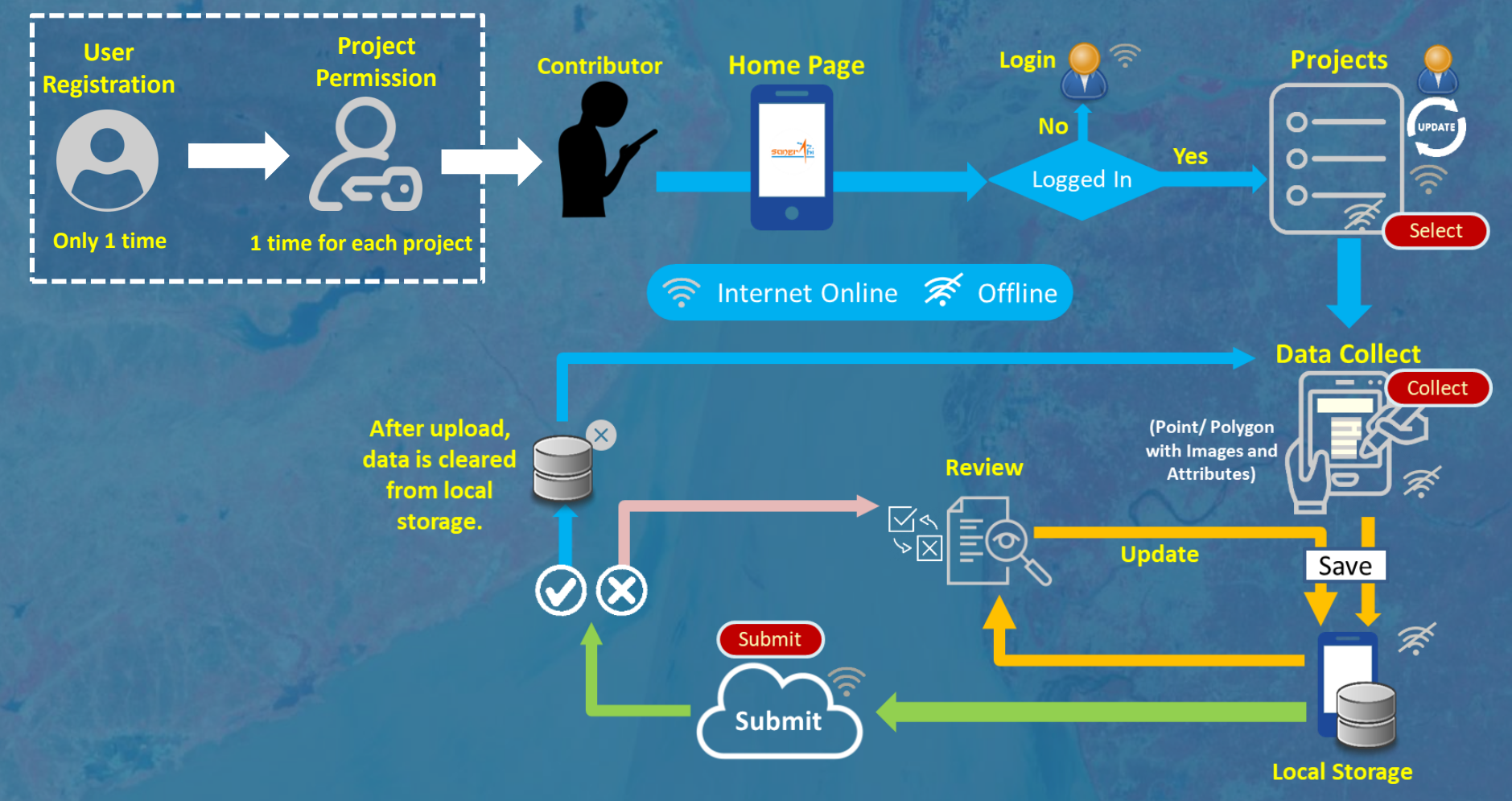

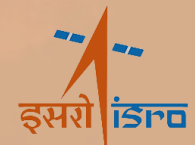

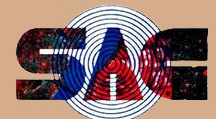

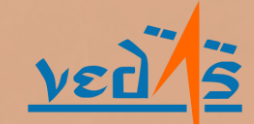

# **VEDAS Sangrahi** *Select, Collect, and Submit* **v1.0**

New Project

Project Name

Access Type

**Allowed Geometries** 

Polygon Poin

Private

### **Universal Field Data Collection Platform of ISRO**

# **Sangrahi Project Management System**

Authorized users may log in to create their project. Click on the *Create Project* button to open the new project creation form. Enter the name and access type of the project.

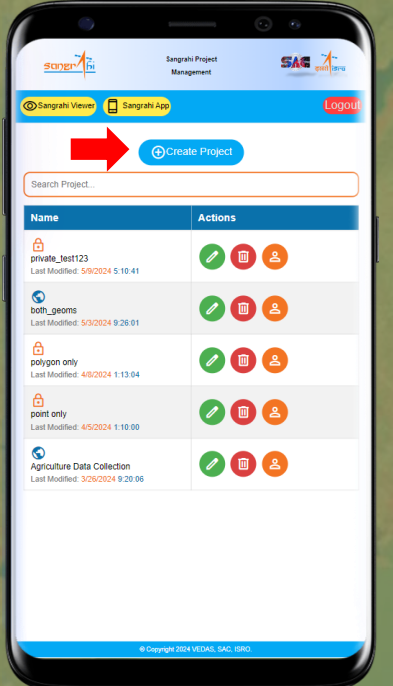

Users can define project specific fields *(excluding inbuilt parameter like: latitude, longitude, altitude, accuracy, timestamp)*, for the data collection form. Simply click *Add Field* to include a field, specifying its name, type,& constraints.

Users can define multiple fields or change the properties of existing fields. For each configured field, click on the *Save Field* button and after all field click on the *Save Project* button to save the project.

### **Add Field** Field Name Farm Area leid Tyne Intege Required  $\bigcirc$  Yes  $\bigcirc$  N Minimum 100 Maximum 1000 Default Save Field Cancel

### **Create Project Define Fields Save Project Add Users for Project**

On the project list page, click on the **Permission**  $\begin{bmatrix} 2 \\ 3 \end{bmatrix}$  and then click on **Add Permission** and then click on **Add** *User* button. In the form that opens enter the **Username** of the user, choose a **Role** and then click on *Save*.

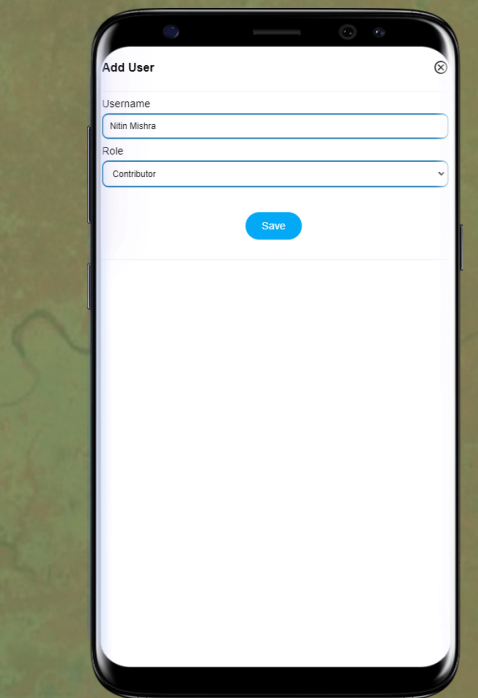

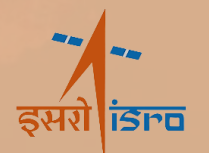

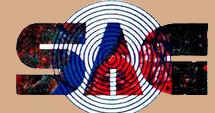

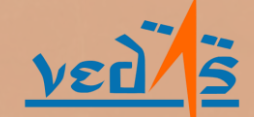

# **VEDAS Sangrahi**

*Select, Collect, and Submit* **v1.0**

### **Universal Field Data Collection Platform of ISRO**

# **Sangrahi Viewer**

Users can view the collected points on a geospatial map. Users can also navigate to a particular location using latitude, longitude or address.

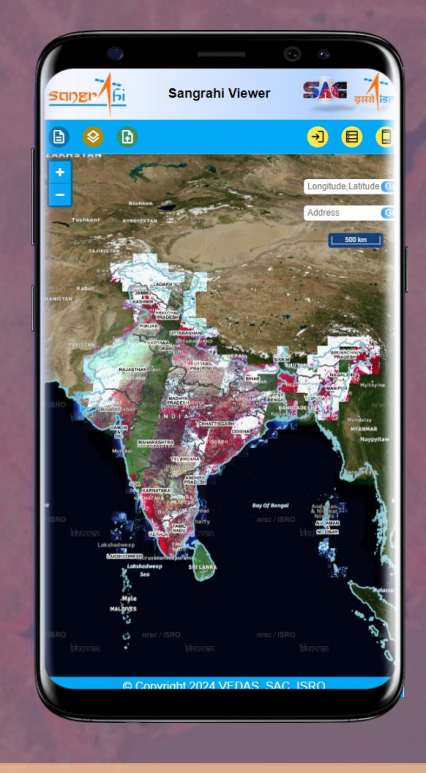

Users can filter and select the projects that they want to view on the map from the project menu.

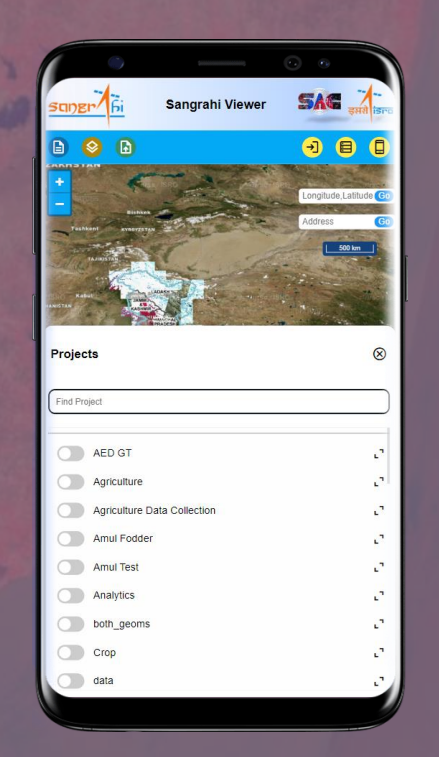

### **Home Page Select Project Access Project Access Project Access Project Access Project Access Project Access Project Access Project Access Project Access Project Access Project Access Project Access Project Access Project A**

Users can view the details submitted through the data collection from by clicking on the feature on the map.

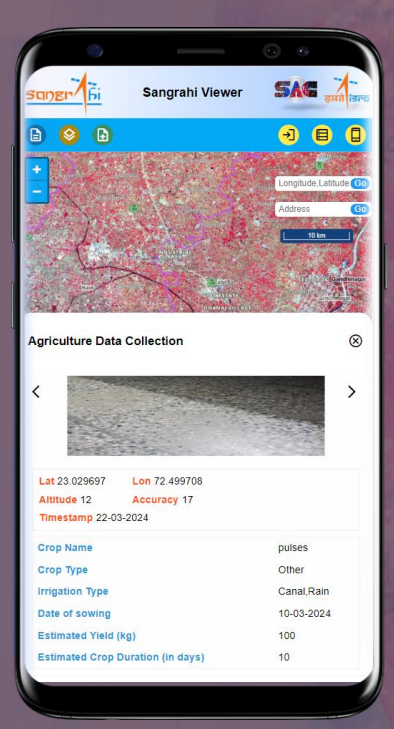

Users can view select layers such as thematic and satellite imagery etc. in the background of collected features for reference.

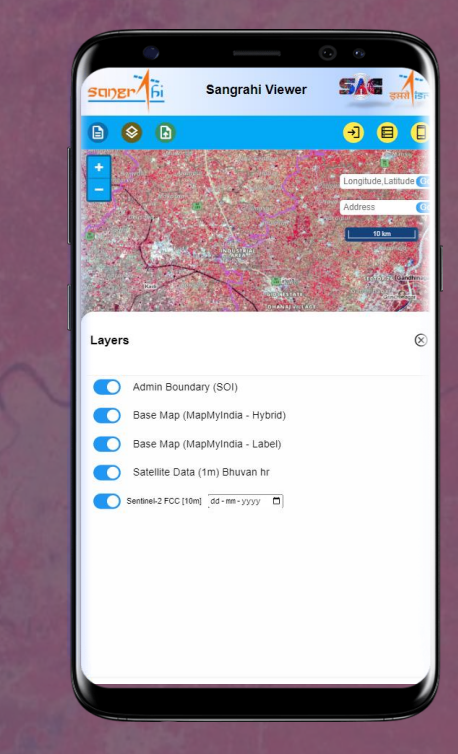

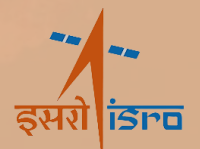

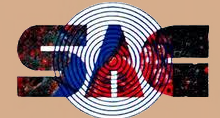

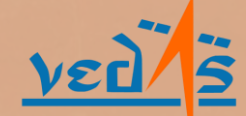